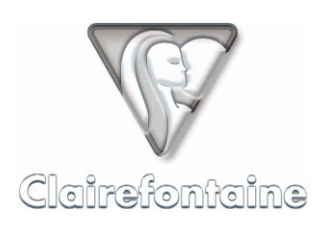

# **OVERVIEW**

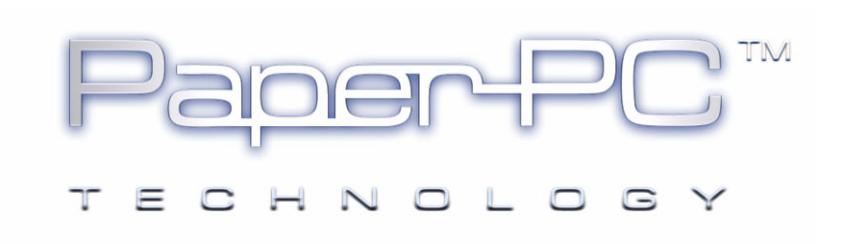

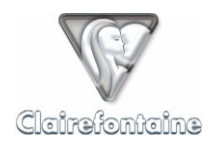

Copyright © 2005 Metalinks. All rights reserved.

The reproduction, transfer, distribution or storage of part or all the content of this document, in any form, without prior written authorization from Metalinks, is prohibited.

PaperPC and MyNotes are registered trademarks of Metalinks. Nokia is a registered trademark of Nokia Corporation. Microsoft is a registered trademark of Microsoft Corporation. Bluetooth is a registered trademark of Bluetooth SIG, Inc. Other product and company names mentioned in this document may be trademarks or brand names for their respective holders.

The use of certain products or services described in this document may require the purchase of a subscription. The availability of certain products or services described in this document may vary depending on the configurations and equipment. The use of PaperPC services implies acceptance of the Terms Of Service (TOS), which can be consulted at the following address:

http://www.clairefontaine-paperpc.com/mynpublic2/html/en/cus.html

Metalinks applies a method of continuous development. As a result, Metalinks reserves the right to make changes and improvements to any product described in this document, without any notice.

Under no circumstances can Metalinks be held responsible for any loss of data or income, nor for any specific damage or incidents, either directly or indirectly.

The content of this document is provided "as is". To the extent permitted by applicable law, no warranties of any kind, express or implied, including but not limited to implied warranties of merchantability and fitness for a particular purpose, shall apply with regard to the accuracy, reliability or content of the document. Metalinks reserves the right to revise this document or to withdraw it at any time without notice.

To ensure the availability of the products, which may vary from region to region, go to the site:

http://www.clairefontaine-paperpc.com

In some countries there may be restrictions on using Bluetooth devices. Check with your local authorities.

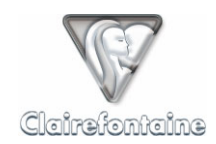

# **3. OVERVIEW**

A Quick Start Guide is integrated into the product. It is an excellent introduction and you are strongly advised to consult it first, giving you an overview to allow an even faster startup.

# *3.1 Create your account*

• Connect to the Internet and go to the site:

http://www.clairefontaine-paperpc.com

- Click on "Create an account",
- Complete the required fields, including "E-mail address",
- The connection password is sent to the e-mail address given.

# *3.2 Install the digital pen drivers*

Before continuing, you should ensure that the drivers of the digital pen are installed on your personal computer.

To do this, refer to the documentation provided by the manufacturer of your digital pen.

#### *3.3 Reference your digital pen*

• Connect to the Internet and go to the site:

http://www.clairefontaine-paperpc.com

- Click on "User Access",
- Complete the "Login" and "Password" fields with the settings given when creating your account,
- Click on the "Personal settings" tab,
- Click on "Pens", then on "Add",
- Complete the following fields:
	- − "Type": select the model of your digital pen in the drop-down menu,
	- − "Label": the name of the digital pen (free text entry),
	- − "Identification number": unique number identifying the digital pen, it takes the form XXX-XXX-XXX-XX. If this number is not given on the body of your digital pen, see § 11.6,
- Validate using the "Validate" button.

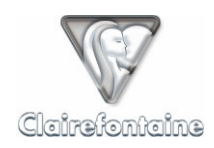

# *3.4 Activate your PaperPC*

• Point to the "Start New PaperPC" box on the inside front cover of your PaperPC, see § 11.8.1:

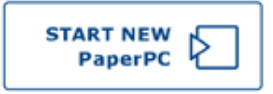

• This operation only needs to be carried out once, but must be repeated before starting any PaperPC of any type.

#### *3.5 Write/draw*

Write or draw naturally in your PaperPC with your digital pen, in the same way as you would with a traditional "analog" pen.

# *3.6 Save your contents*

Point to the "SEND TO PC" box,  $\omega$ , then connect your digital pen to the USB port of your personal computer.

# *3.7 View your saved contents*

• Connect to the Internet and go to the site:

http://www.clairefontaine-paperpc.com

- Complete the "Login" and "Password" fields with the settings given when creating your account,
- Click on the "Data management" tab,
- Select and then open the PaperPC that you have just started.
- Open your saved notes.

# *3.8 Download MyNotes Desktop*

• Connect to the Internet and go to the site:

http://www.clairefontaine-paperpc.com

- Complete the "Login" and "Password" fields with the settings given when creating your account,
- Click on the "Support" tab, then on "Download",
- Finally, click on the link corresponding to the version of MyNotes Desktop optimized for your operating system.

For the automatic update version, installation is also automatic. If the JVM (Java Virtual Machine) is not installed on your personal computer, it will start downloading automatically.

MyNotes Desktop is a powerful tool for managing your personal data. To find out more about it, see chapter 7.